# **Elementary Scheduling Checklist**

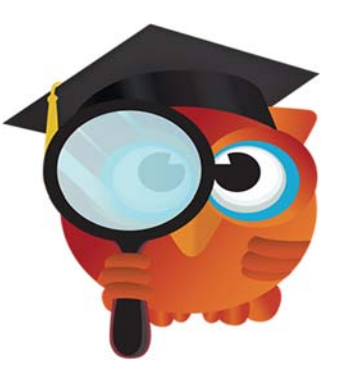

# **2018 – 2019 Part 2 (Special Scheduling)**

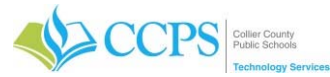

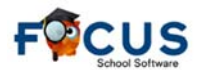

#### **Things you will need:**

- Student Support Facilitators and Therapy Service Teacher list for each grade level (including PK if applicable)
- Updated school map
- Completed Data Collection Sheets (where applicable)
- Section Room Assignment Sheet

You have the option to use either the Inclusion tab or create individual course sections. Below is the basic outline if you are creating individual course sections.

#### \_\_\_\_\_\_ **Teacher: ELL Immersion**

- 1. Create Courses
- 2. Create and Copy Sections
- 3. Verify Sections
- 4. Add Course to Students Schedule

#### \_\_\_\_\_\_ **Teacher: Resource**

- 1. Create Courses
- 2. Create and Copy Sections
- 3. Verify Sections
- 4. Add Course to Students Schedule
- 5. Delete Days No Services Received
- 6. Update Class Weekly Minutes

#### \_\_\_\_\_\_ **Teacher: Special Education**

- 1. Create Courses
- 2. Create and Copy Sections
- 3. Verify Sections
- 4. Add Course to Students Schedule
- 5. Update Student Exceptionality Code on Schedule

#### \_\_\_\_\_\_ **Teacher: Speech, Language, OT, PT, Hearing, and Vision**

- 1. Create Courses
- 2. Create and Copy Sections
- 3. Verify Sections
- 4. Add Course to Students Schedule
- 5. Update Student Exceptionality Code on Schedule
- 6. Delete Days No Services Received
- 7. Update Class Weekly Minutes

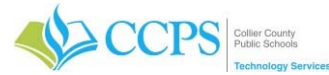

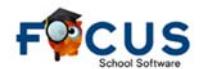

#### **Review Data Collection Sheets**

Review your data collection sheets, determine which sections you will use, and write them down on your Section Room Assignment Sheet.

#### **Completing the Section Room Assignment Sheet**

ELL/Immersion/Resource Teacher = Language Arts courses - unless otherwise stated on the sheets. OT/PT or Vision/hearing = Social Studies Speech/Language = Science

Sections are to be numbered using the teacher number the first 3 digits and  $A - M$  for the 4<sup>th</sup> digit.

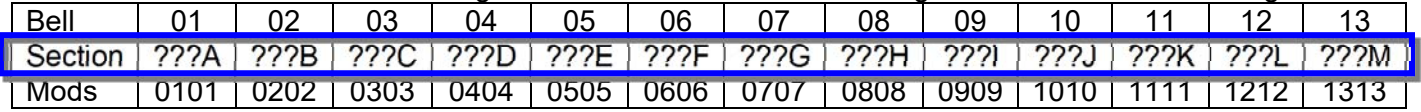

For example 412A means this is the inclusion section for the Grade Level teacher with section short name 412.

#### Inclusion (I) vs. Pull Out (G)

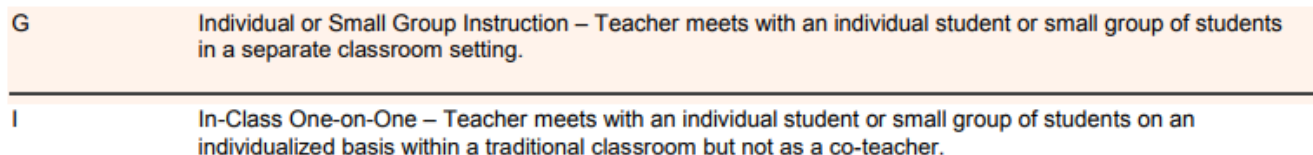

http://www.fldoe.org/core/fileparse.php/18617/urlt/1819-171525.pdf

Confirm whether or not primary instructor should be checked or unchecked for the following …

**ELL Immersion (G/I)** G, yes – they are the only teacher in that room working on that course with those students ESOL Course 5010010 YES regardless if they are a G or I

**Resource (G/I)** G, yes – they are the only teacher in that room working on that course with those students

**ESE (G/I)** G, yes – they are the only teacher in that room working on that course with those students

**Speech, Language, OT, PT, Vision, Hearing (G/I)** (YES)

**Co-Teachers** (Yes)

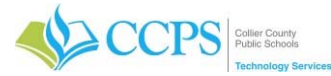

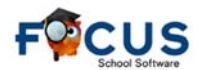

#### **Inclusion Tab vs. Courses & Sections**

You have the option to use either the Inclusion tab or create individual course sections. Keep in mind, the inclusion tab can only be used once for a course section. This includes both regular and special scheduling. Therefore, this may present the need to incorporate both methods. Decide on the method that is right for you.

#### **The Inclusion Tab**

Sections built using the Inclusion tab will automatically subtract the Inclusion minutes from the correlating course and will only need to be manually adjusted IF the individual student requires LESS than ½ the minutes assigned. In this case, those minutes will need to be ADDED back to the correlating course in the same period.

Do not create duplicate course sections. For example, duplicate usage of a short name in multiple course sections using the inclusion tab (715a in room 2-102 and under another course section you have used 715a in room 2-109). This type of error will not display as it does when creating sections using courses & sections.

#### **Creating Inclusion Sections Using the Inclusion Tab**

If students will be receiving in-class support from Special Teachers (ESE, ELL Immersion, Resource, etc.) for a course, you can use the Inclusion tab to create the Inclusion section.

From Courses & Sections:

- 1. Select the Subject, Course and Section that will have the Special Teacher assigned.
- 2. Click the Inclusion Tab.
	- a. **Inclusion Teacher**: Select the Special Teacher from the drop-down. The Teacher History Log window will appear, click the X in the upper left corner to dismiss.
	- b. **Gradebook Permissions**: Select None, Read Only, or Modify.
	- c. **Scheduling Method**: Select "I In-Class One-on-One".
	- d. **Team Teacher Training**: Select "B-Has Training".
	- e. **Primary Instructor**: No.
	- f. **Report to DOE**: Yes.
	- g. **Course Number**: Enter if different than Primary course number.
	- h. **Section Number**: Use the first 3 digits of the special teacher number and A-M for the 4th digit.
	- i. **Inclusion Minutes Weekly**: Enter the standard minutes of 75.
	- j. **Days**: Select M, T, W, H, F then modify on the individual student's schedule.
- 3. Click Save.

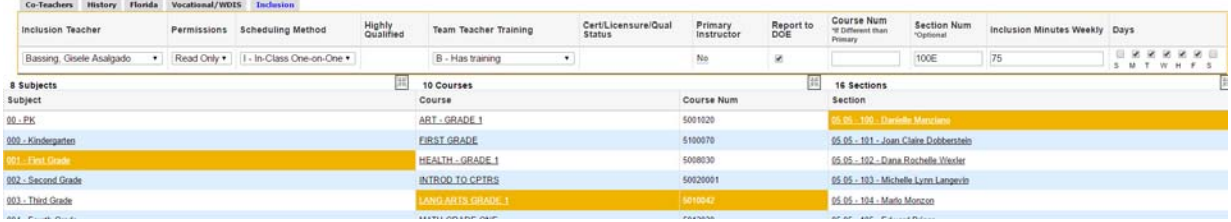

#### **Assigning Students to Inclusion Sections Created using the Inclusion Tab**

If the Inclusion section was built using the Inclusion Tab, the inclusion section is added from the student's schedule.

From the Students Schedule:

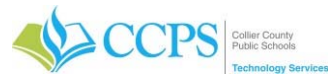

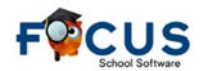

# **Elementary Scheduling Checklist – Part 2 (2018-2019)**

1. A red X will appear in the Inclusion column on the schedule indicating the course has an inclusion section but the student is not assigned to it.

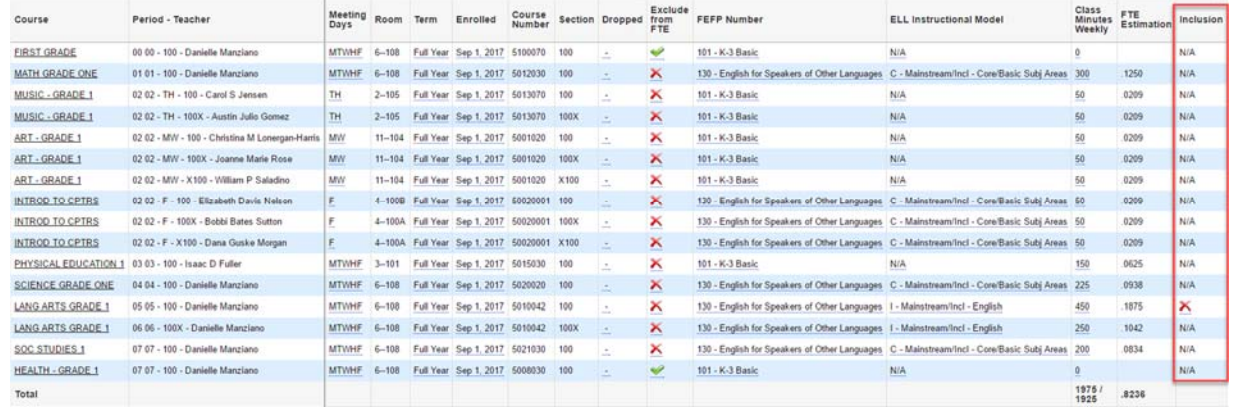

- 2. Click the red X twice.
- 3. Click Save.
- 4. The inclusion section will be added to the students schedule with a green checkmark in the inclusion column.

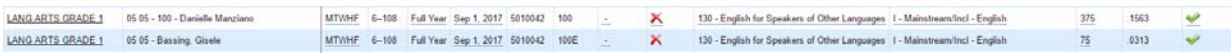

Note: The green checkmark for the Inclusion section is controlled by the regular section.

5. Verify and adjust the Meeting Days and Class Weekly Minutes for the Inclusion section if applicable.

Note: If the inclusion minutes for the student are adjusted to LESS than  $\frac{1}{2}$  the primary section, be sure to ADD the difference to the correlating section in the same period.

- 6. Update the Enrolled Date to the date services began. Note: This date should not be left to the date in which it was physically scheduled. Be consistent with the date usage.
- 7. For special teachers (ESE), attach the exceptionality code to the course.

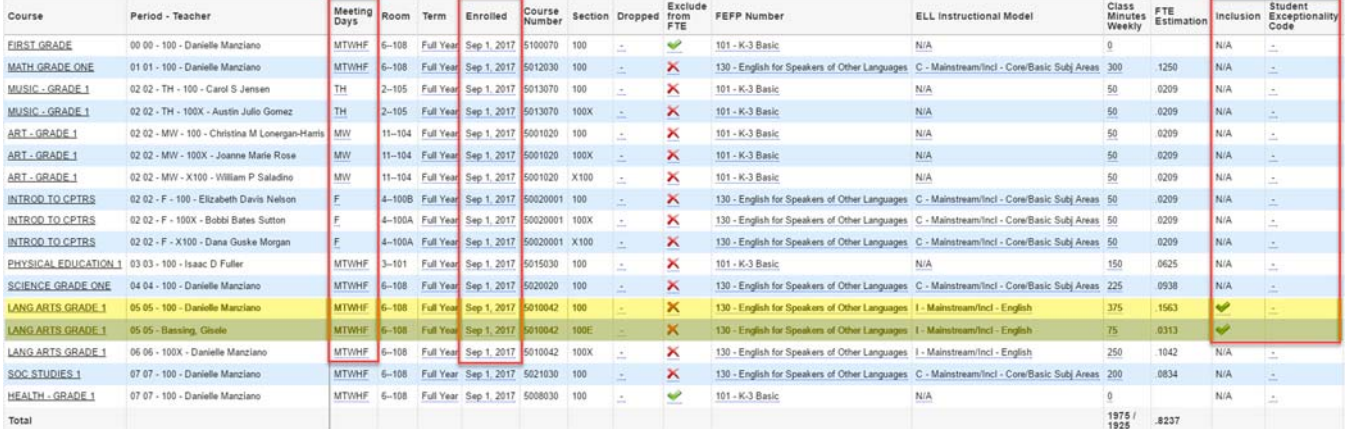

#### **Removing an Inclusion Section from a Students Schedule**

From the Students Schedule:

1. Click the Green checkmark twice in the inclusion column by the primary course section. Note: the checkbox field should be blank.

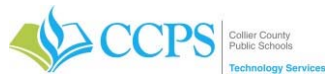

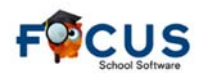

# **Elementary Scheduling Checklist – Part 2 (2018-2019)**

2. Click Save.

The inclusion section will be removed from the students schedule.

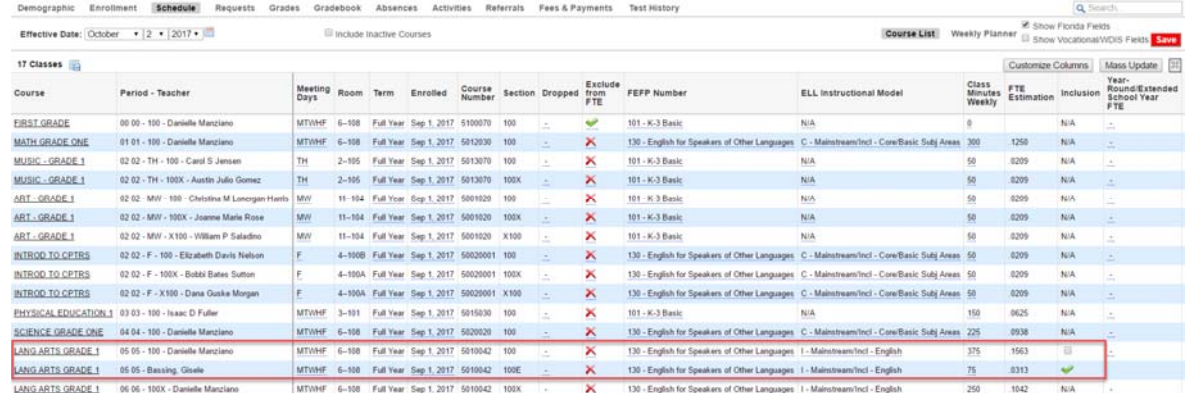

#### **Creating Inclusion Sections Using Courses & Sections**

Schools can also build separate sections for the Special Teacher as is done for the grade level teachers and then add the section to the individual student's schedule or Mass Add the course to a group of students. Sections for HI, VI, Language, Speech, Occupational and Physical therapies are created and assigned in the same manner.

From Courses & Sections:

- 1. Select the appropriate Subject and Course folder.
- 2. In the Section list, click the **+** (plus sign) at the bottom of the column to add a new section.
- 3. Complete the top part of the section information for the Special teacher in the same way as for the grade level teacher, making sure to uncheck takes attendance.
- 4. Complete the applicable fields on the Florida tab, being sure to select I-In Class One-on-One for the Scheduling Method and uncheck Primary Instructor box. Class Weekly Minutes should be  $\frac{1}{2}$  the class minutes weekly of the primary course.
- 5. Click the red save button after completing all fields.

Note: When assigning the section short name, it should start with the 3-digit short name of the teacher in which it will be attached and include the letter A-M for the  $4<sup>th</sup>$  digit. For example, 412A means this is the inclusion section for the grade level teacher with section short name 412.

#### **Assigning Students to Inclusion Sections Created using Courses & Sections**

Students can be assigned to the separate Inclusion section individually or en mass using Mass Add Course. Schedulers should verify/update Meeting Days and Class Minutes Weekly on the student's schedule after assigning the section.

The Inclusion section will be added to the existing student schedules. There will not be a red x on the schedule in the Inclusion column because the section was not built using the Inclusion tab.

#### **Verify and Update the Students Schedule:**

- 1. Meeting Days: if not 5 days a week, adjust the meeting days on the Inclusion section
- 2. Enrolled Date: Update the Enrolled Date to the date when services began; this date should not be left as the day it was physically scheduled. This will either be the 1st day of the current school year if the student rolled from last year, or if the student was made eligible and placed this school year, it should be the Placement date from the ESE tab
- 3. Class Minutes Weekly: should be  $\frac{1}{2}$  (or less) of the minutes of the primary section;

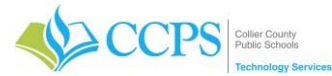

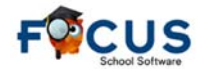

## **Elementary Scheduling Checklist – Part 2 (2018-2019)**

- 4. Subtraction of Class Minutes Weekly: subtract the Inclusion section minutes from the correlating section in the same period
- 5. Exceptionality Code: attach to Inclusion Section if section is for the Special (ESE) teacher

Note: If working from a list of students, use the search box or the small arrow next to the search bar at the top right of the schedule to navigate to the next student OR click on "Back to Student List" to select the next student.

#### **ELL Immersion**

Review your data collection sheets, determine which sections you will use, and write them down on your Section Room Assignment Sheet.

Reminders:

- ELL Immersion Teachers will be scheduled as pull-out (G) or inclusion (I).
- ELL can be scheduled during Language Arts, Math, Science, and Social Studies. **DO NOT** use PE, Lunch, or Related Arts sections.
- You can have more than one teacher in a room with different students, but you cannot have more than one teacher with a single student during the same mod/period.

You will need to:

- 1. Create Courses
- 2. Create and Copy Sections
- 3. Verify Sections
- 4. Add Course to Students Schedule (Mass / Individual)

#### **Course Information:**

Create the appropriate course for all ELL Immersion teachers.

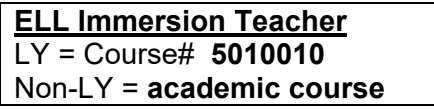

If these courses are not listed you will need to create as needed.

#### **Section Information:**

Create the appropriate course section for each ELL Immersion Teacher. Refer to your section room assignment sheet and **ONLY CREATE THE SECTIONS THAT YOU NEED**.

Sections are to be numbered using the teacher number the first 3 digits and  $A - M$  for the 4<sup>th</sup> digit.

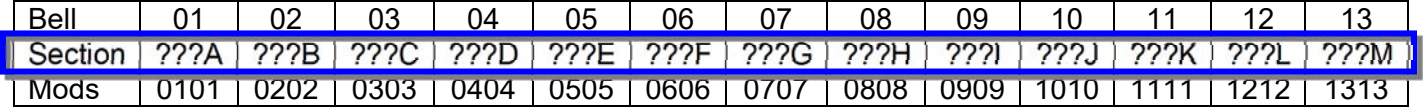

From Courses & Sections:

- 6. Select the appropriate Subject and Course folder.
- 7. In the Section list, click the **+** (plus sign) at the bottom of the column to add a new section.

**ELL Immersion Teacher**  LY = Course# **5010010**  Non‐LY = **academic course**

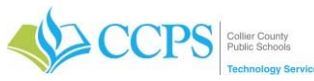

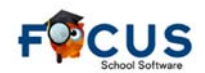

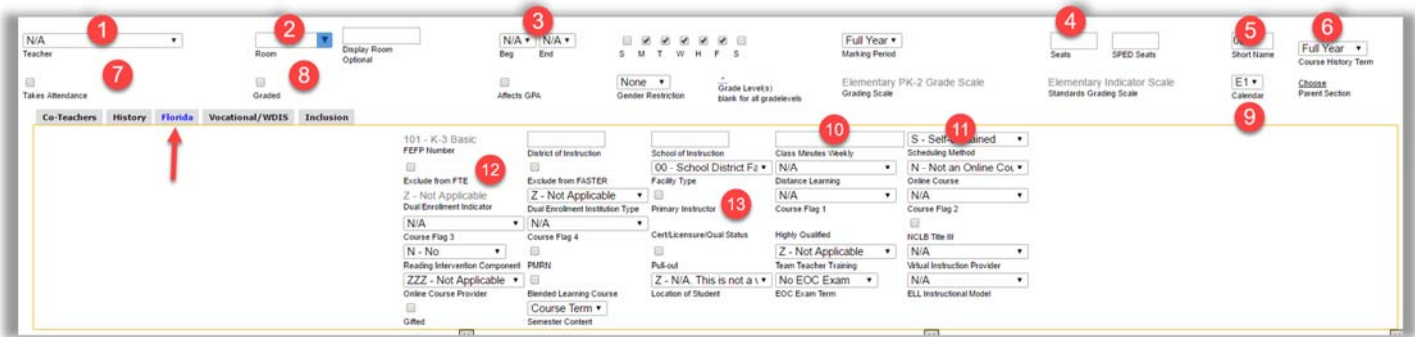

- 1. Select the Teacher.
- 2. Enter the Room#
- 3. Beg =  $?$ ? and End =  $?$ ?
- 4. Seats = 25
- 5. Short Name = Teacher# ending with the proper suffix A-M
- 6. Course History Term = Full Year

- 7. Takes Attendance =  $N$  (uncheck)
- 8. Grade Eligible =  $N$  (uncheck)
- 9. Calendar = E1 (Elementary)
- 10. Class Weekly Minutes = ?? Enter 75. (1/2 of the periods total minutes) Note: Regular minutes per period are 150 for Elementary and 45/47 for secondary.
- 11. Scheduling Method = G (G = pulling out of the classroom) OR  $\mid$  (I = In the classroom)
- 12. Exclude from  $FTE = N$  (uncheck) Note: Exclude from FTE means the course doesn't get transmitted to the state. DO NOT check this field when scheduling these teachers.
- 13. Primary Instructor =  $N$  (uncheck)
- 14. Click Save.

Note: If the teacher is servicing both LY and Non-LY students, you will need to create a separate inclusion course section for the Non-LY students.

#### **Copy Sections**

Once you have created the first section, you can copy that section for the remaining sections needed. Sections are to be numbered using the teacher number the first 3 digits and  $A - M$  for the 4<sup>th</sup> digit. Refer to your section room assignment sheet and **ONLY CREATE THE SECTIONS THAT YOU NEED**.

- 1. Select the section you want to copy.
- 2. Click the Copy button in the upper right corner.
- 3. Click OK to confirm section or course copy.
- 4. Update the Short Name (Teacher#) to reflect proper suffix A-M.
- 5. Update the Beg End (Mods).
- 6. Update Room. Room number which ELL teacher will service. Note: If scheduling method of I, then room number will be the same as the academic teacher.
- 7. Click Save.

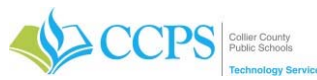

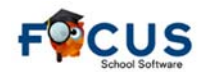

# **Elementary Scheduling Checklist – Part 2 (2018-2019)**

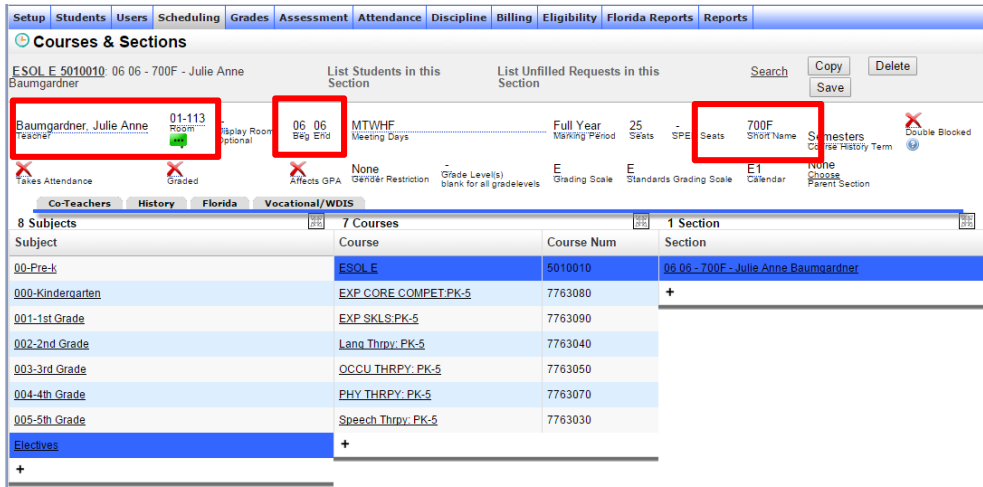

#### **Verify Sections**

ELL Immersion teachers are scheduled as pull-out (G) or inclusion (I).

You will need to change the scheduling method to "G" **and** change the building and room number to reflect the room number they will be in OR "I" for inclusion.

From the Master Schedule Report:

- 1. Click Filter by Subject in the upper left corner
- 2. Select Electives subject folder Note: This will display only the courses & sections in the Electives folder.
- 3. Enter the teachers name in the search field on the right and press enter.
- 4. Verify the Short Name, Beg End, Room, Scheduling Method, etc. for correctness and update as needed.

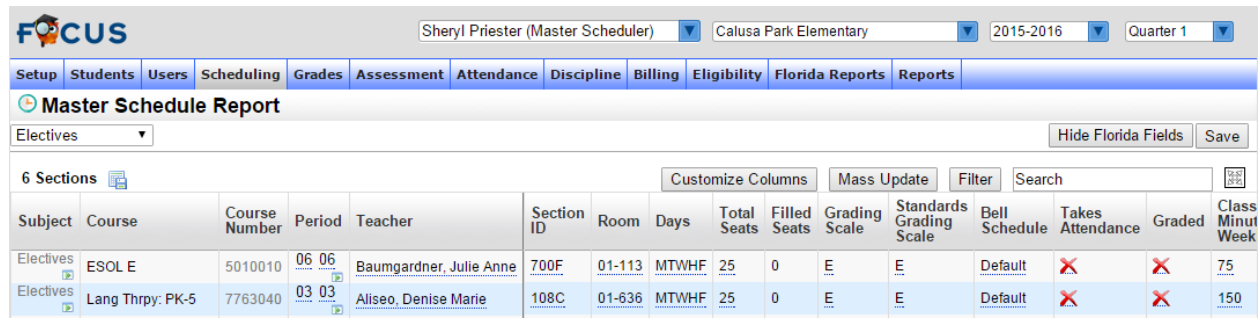

#### **Schedule Students**

Mass Adding a course allows for enrolling a select group of students into a specific course. Remember the key is to have your list of student ID numbers ready for quick entry/selection.

#### **From Mass Add Course:**

- 1. Click the Search button on the simple student search screen.
- 2. The Mass Add Course screen appears listing all students currently enrolled at your school.

#### **Select Students**

1. Select the students that are to be enrolled in the selected course.

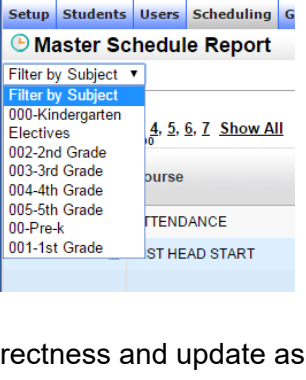

 $\leftarrow$   $\rightarrow$   $\mathbb{C}^{\prime}$  Train.focus.colliersc

**FOCUS** 

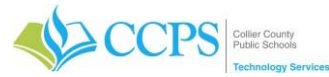

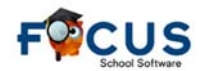

# **Elementary Scheduling Checklist – Part 2 (2018-2019)**

Note: To quickly search and select students, enter all student ID number in the search field separated by a space and press enter. Only the specified students will be listed.

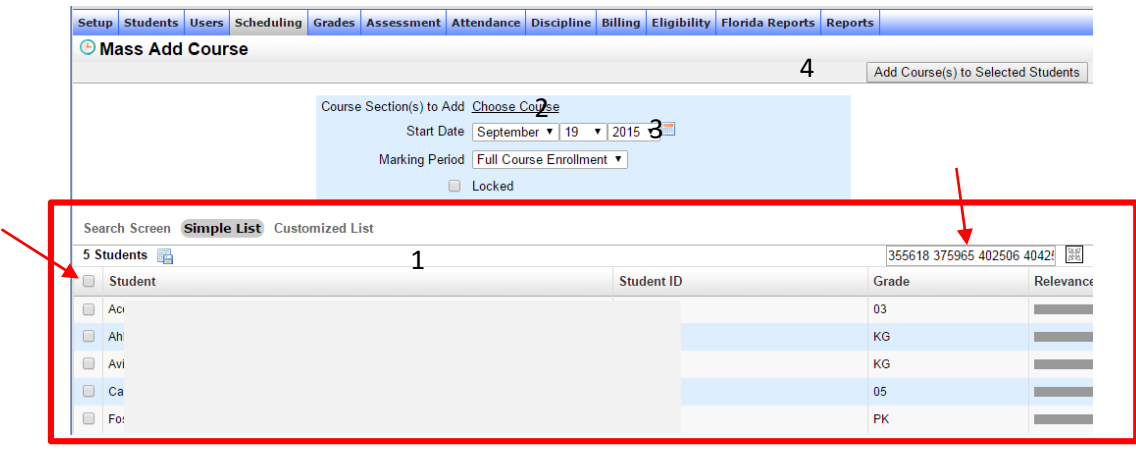

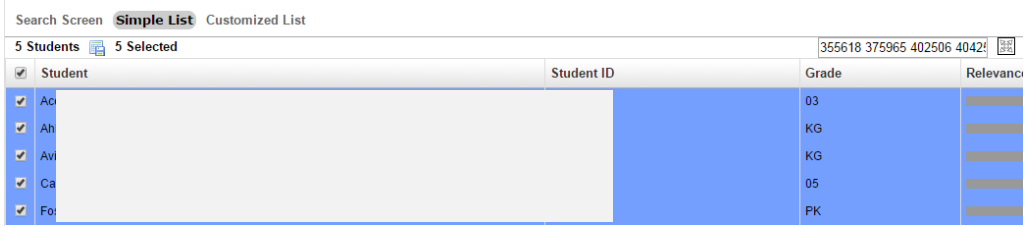

#### **Add Course to Students Schedule**

- 1. Click Choose Course to select the course and section into which students will be scheduled. The popup window will open.
- 2. Select the appropriate Subject (Electives), Course (5010010 or academic course), and Section (Teacher).
- 3. The popup window will close automatically.
- 4. The selected course section will display in the Course Section(s) to Add field.
- 5. Select the appropriate Start Date. Note: The Start Date should reflect the first day the student sat in the course.
- 6. Click Add Course(s) to Selected Students button.

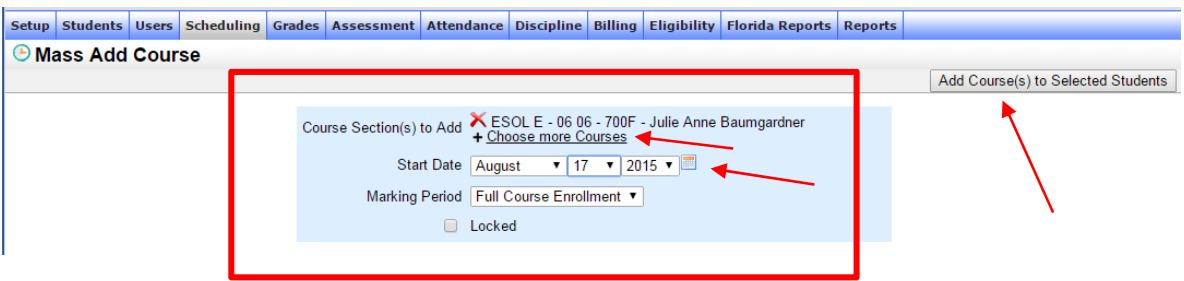

*\*\* If the teacher is not seeing the student for a minimum of 150 minutes a week, adjust the individual students schedule based on the total minutes on the data collection sheet. \*\** 

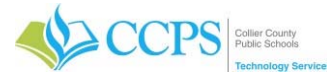

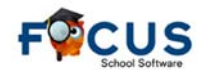

#### **Resource**

Review your data collection sheets, determine which sections you will use, and write them down on your Section Room Assignment Sheet.

Reminders:

- All Resource Teachers will be scheduled as pull-out (G) or inclusion (I).
- You can have more than one teacher in a room with different students, but you cannot have more than one teacher with a single student during the same mod/period.

You will need to:

- 1. Create Courses
- 2. Create and Copy Sections
- 3. Verify Sections
- 4. Add Course to Students Schedule
- 5. Delete days no services are received

6. Update Class Weekly Minutes

#### **Course Information:**

Create the appropriate course for all Resource teachers.

**Resource Teacher**  Course# = **academic course**

If these courses are not listed you will need to create as needed.

#### **Section Information:**

Create the appropriate course section for each ELL Immersion Teacher. Refer to your section room assignment sheet and **ONLY CREATE THE SECTIONS THAT YOU NEED**.

Sections are to be numbered using the teacher number the first 3 digits and  $A - M$  for the 4<sup>th</sup> digit.

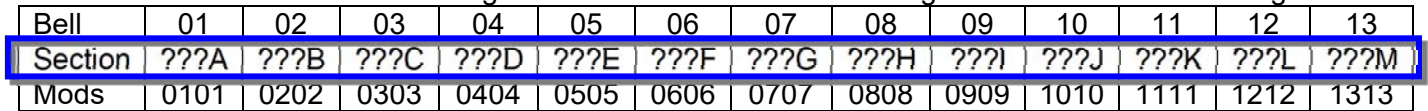

From Courses & Sections:

- 1. Select the appropriate Subject and Course folder.
- 2. In the Section list, click the **+** (plus sign) at the bottom of the column to add a new section.

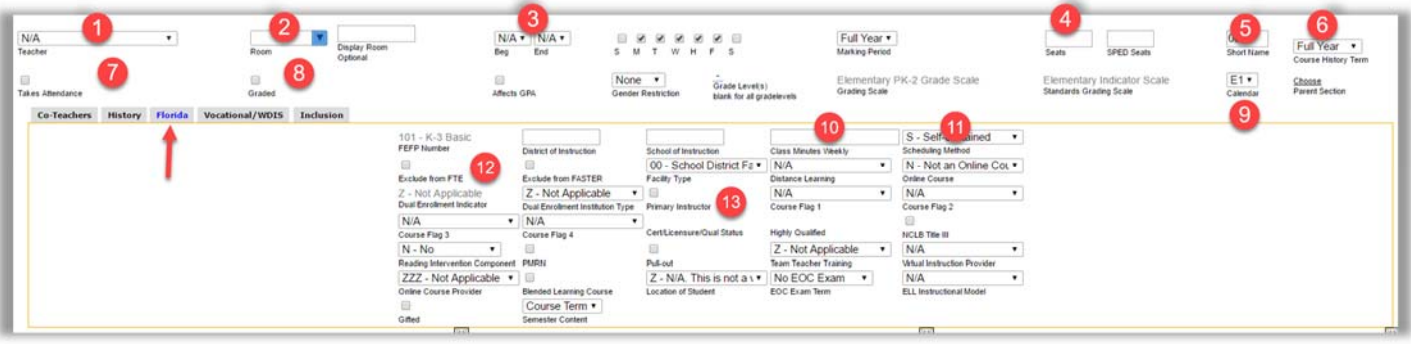

#### 1. Select the Teacher.

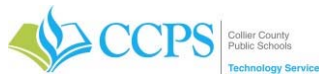

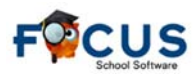

- 2. Enter the Room#
- 3. Beg =  $?$ ? and End =  $?$ ?
- 4. Seats = 25
- 5. Short Name = Teacher# ending with the proper suffix A-M
- 6. Course History Term = Full Year

- 7. Takes Attendance =  $N$  (uncheck)
- 8. Grade Eligible = N (uncheck)
- 9. Calendar = E1 (Elementary)
- 10. Class Weekly Minutes = ?? Enter 75. (1/2 of the periods total minutes) Note: Regular minutes per period are 150 for Elementary and 45/47 for secondary.
- 11. Scheduling Method = G (G = pulling out of the classroom) OR  $\mid$  (I = In the classroom)
- 12. Exclude from FTE =  $N$  (uncheck) Note: Exclude from FTE means the course doesn't get transmitted to the state. DO NOT check this field when scheduling these teachers.
- 13. Primary Instructor =  $N$  (uncheck)
- 14. Click Save.

#### **Copy Sections**

Once you have created the first section, you can copy that section for the remaining sections needed. Sections are to be numbered using the teacher number the first 3 digits and  $A - M$  for the 4th digit. Refer to your section room assignment sheet and **ONLY CREATE THE SECTIONS THAT YOU NEED**.

- 1. Select the section you want to copy.
- 2. Click the Copy button in the upper right corner.
- 3. Click OK to confirm section or course copy.
- 4. Update the Short Name (Teacher#) to reflect proper suffix A-M.
- 5. Update the Beg End (Mods).
- 6. Update Room.
- 7. Click Save.

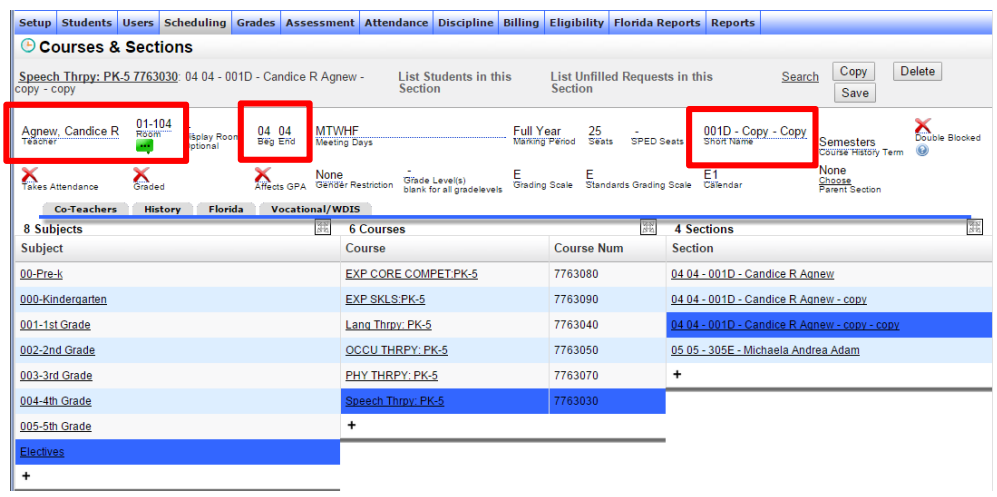

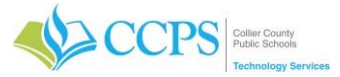

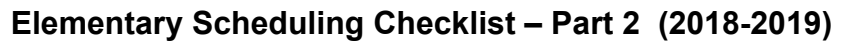

#### **Verify Sections**

Resource teachers are scheduled as pull-out (G) or inclusion (I).

You will need to change the scheduling method to "G" **and** change the building and room number to reflect the room they will be in OR "I" for inclusion.

From the Master Schedule Report:

- 1. Click Filter by Subject in the upper left corner
- 2. Select Electives subject folder Note: This will display only the courses & sections in the Electives folder.
- 3. Enter the teachers name in the search field on the right and press enter.
- 4. Verify the Short Name, Beg End, Room, Scheduling Method, Days, etc. for correctness and update as needed.

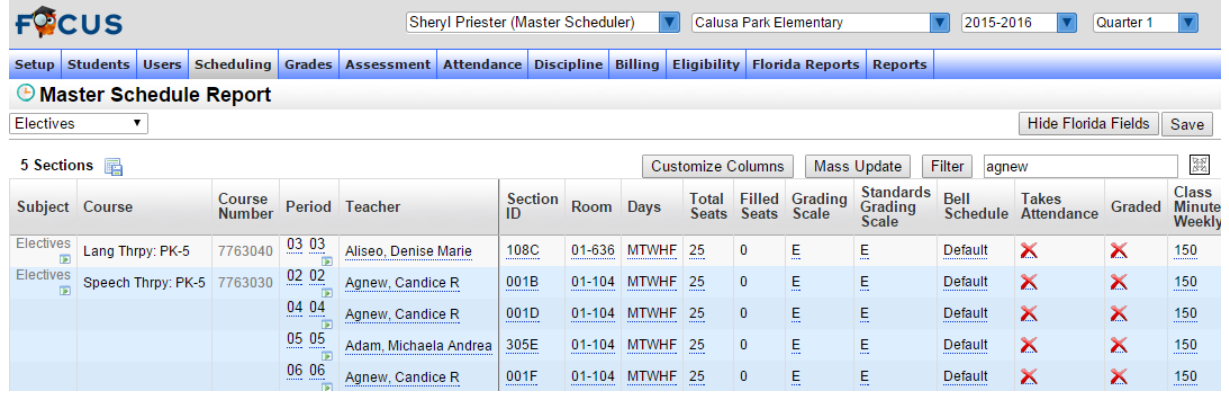

#### **Schedule Students**

Mass Adding a course allows for enrolling a select group of students into a specific course. Remember the key is to have your list of student ID numbers ready for quick entry/selection.

#### **From Mass Add Course:**

- 1. Click the Search button on the simple student search screen.
- 2. The Mass Add Course screen appears listing all students currently enrolled at your school.

#### **Select Students**

1. Select the students that are to be enrolled in the selected course.

Note: To quickly search and select students, enter all student ID number in the search field separated by a space and press enter. Only the specified students will be listed.

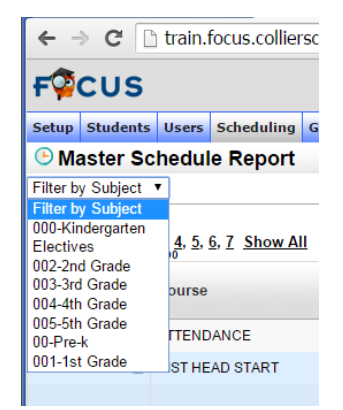

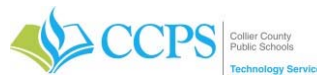

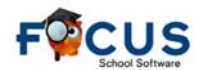

# **Elementary Scheduling Checklist – Part 2 (2018-2019)**

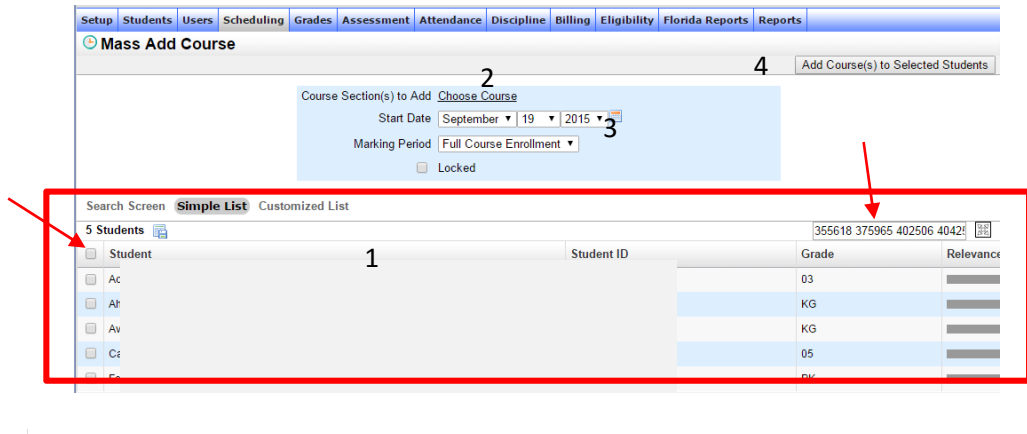

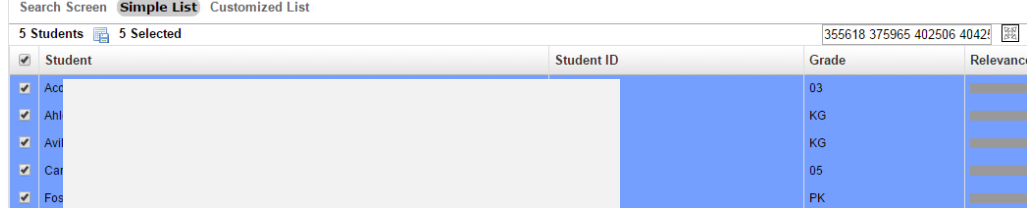

#### **Add Course to Students Schedule**

- 1. Click Choose Course to select the course and section into which students will be scheduled. The popup window will open.
- 2. Select the appropriate Subject (Electives), Course (academic course#), and Section (Teacher).
- 3. The popup window will close automatically.
- 4. The selected course section will display in the Course Section(s) to Add field.
- 5. Select the appropriate Start Date. Note: The Start Date should reflect the first day the student sat in the course.
- 6. Click Add Course(s) to Selected Students button.

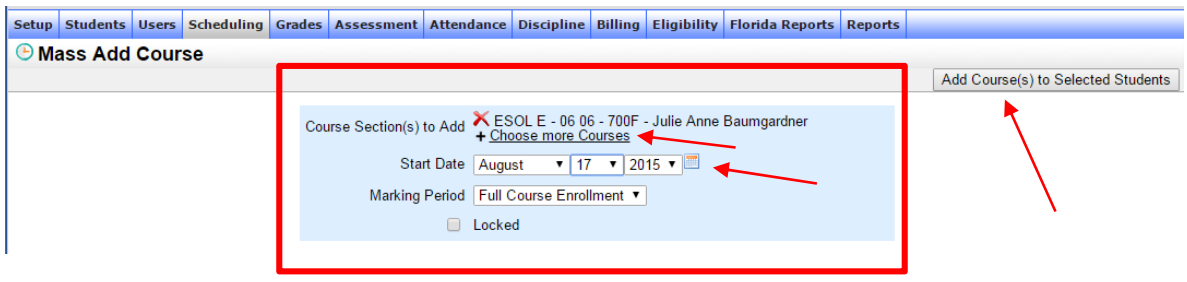

#### **Delete Days No Services Received and Adjust Class Weekly Minutes**

Change each students schedule to reflect the days the student is receiving services and class weekly minutes noted on the scheduling sheets.

#### **From Teacher Schedule Report:**

- 1. Click Filter by Subject in the upper right corner.
- 2. Select Electives.
- 3. The Teacher Schedule Report will only display the courses in the electives folder.
- 4. Click on the underlined class title to access section information

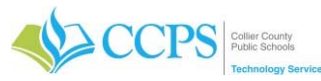

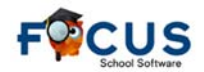

# **Elementary Scheduling Checklist – Part 2 (2018-2019)**

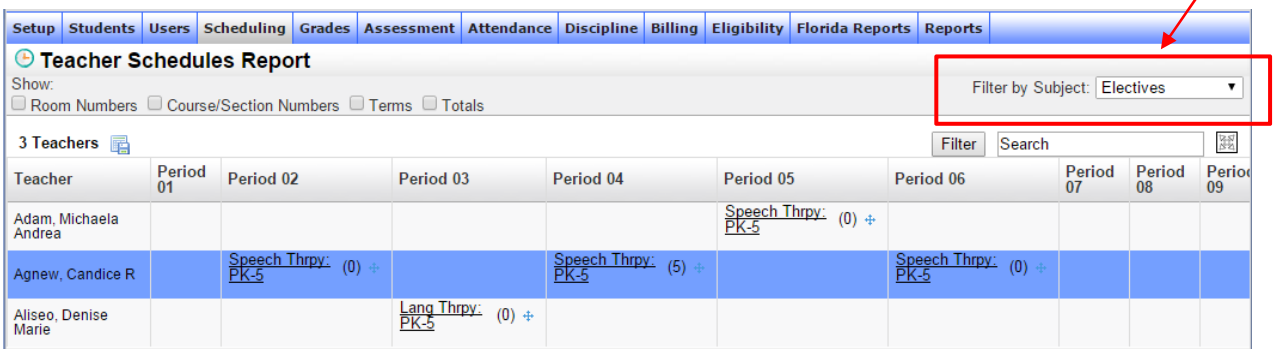

- 5. The courses and sections window will display.
- 6. Click List Students in This Section.
- 7. Student enrolled in the selected section will display.
- 8. Click the students name to view and update their schedule.

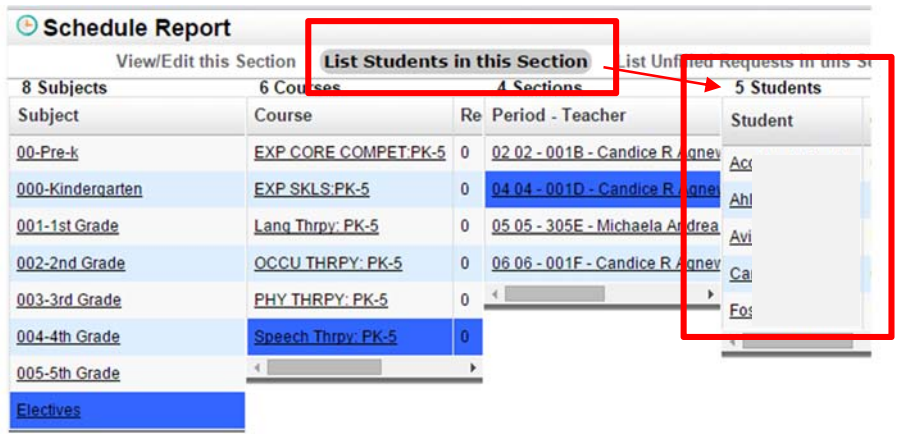

#### **Delete Days No Services Received**

Change each students schedule to reflect the days the student is receiving services. Delete ONLY the days the child is *not* receiving services.

- 1. Click the editable field in the Meeting Days column.
- 2. Uncheck the days the student is NOT receiving services.
- 3. Click Save.

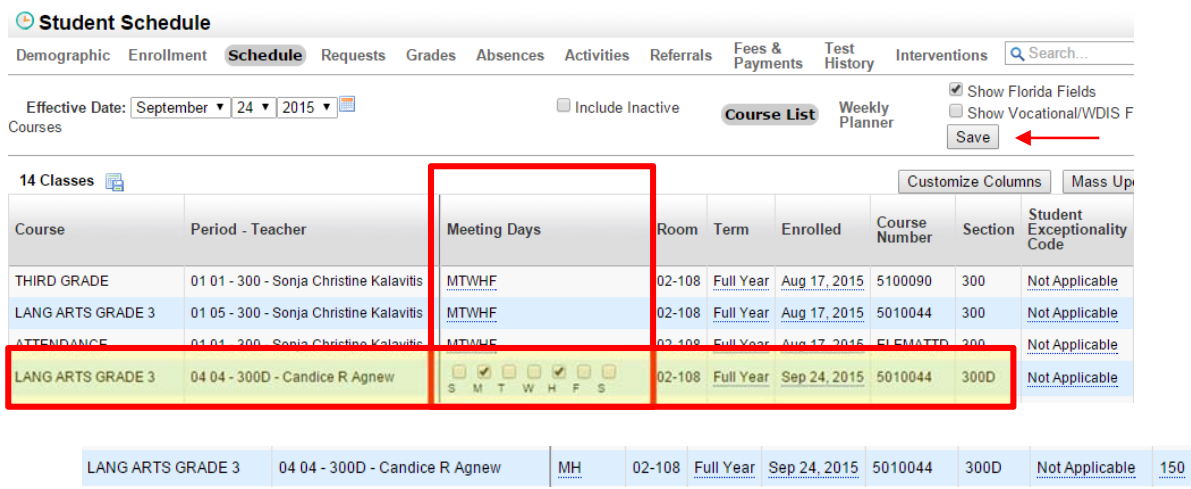

#### **Update Class Weekly Minutes**

Change each students schedule to reflect the class weekly minutes based upon what's on the scheduling sheet.

1. Click the editable field in the Class Weekly Minutes column.

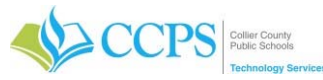

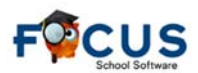

2. Enter the minutes noted on the scheduling sheet.

3. Click Save.

LANG ARTS GRADE 3 04 04 - 300D - Candice R Agnew MH 02-108 Full Year Sep 24, 2015 5010044 300D Not Applicable 30

- 4. Close the window by clicking the X in the upper right corner.
- 5. The window containing the schedule report listing students enrolled in this section will display.
- 6. Repeat steps (update exceptionality code, delete days, and update weekly minutes) for the remainder of the students scheduled within the selected section.

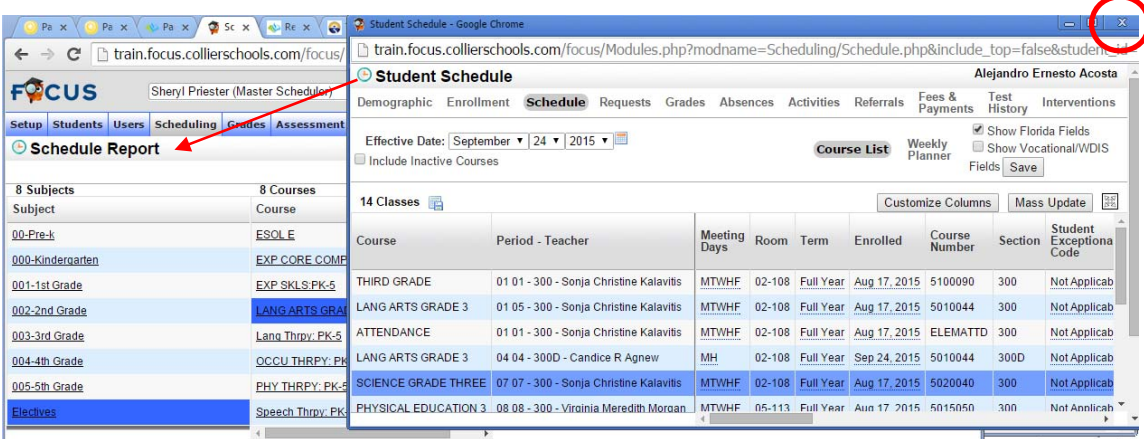

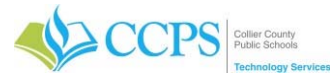

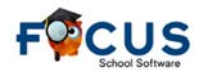

#### **Special Education**

Review your data collection sheets, determine which sections you will use, and write them down on your Section Room Assignment Sheet.

Reminders:

• It is okay if you have students with more minutes than sections for a particular grade level.

You will need to:

- 1. Create Courses
- 2. Create and Copy Sections
- 3. Verify Sections
- 4. Add Course to Students Schedule

5. Update Student Exceptionality Code on Schedule

#### **Course Information:**

Map out where the Special Education teachers will be throughout the day; during what subjects are they servicing students. Once you have completed this you will need to create the appropriate academic course for Special Education Teacher.

> **Special Education Teacher**  Course# = **academic course**

If these courses are not listed you will need to create as needed.

#### **Section Information:**

Create the appropriate course section for each Special Education Teacher. Refer to your section room assignment sheet and **ONLY CREATE THE SECTIONS THAT YOU NEED**.

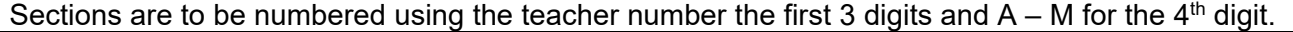

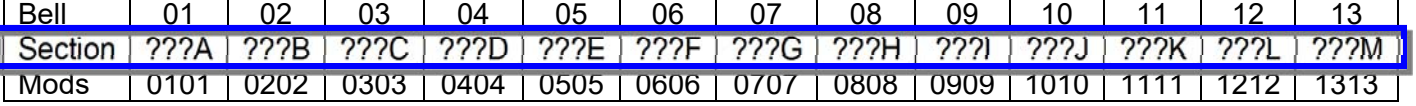

From Courses & Sections:

- 1. Select the appropriate Subject and Course folder.
- 2. In the Section list, click the **+** (plus sign) at the bottom of the column to add a new section.

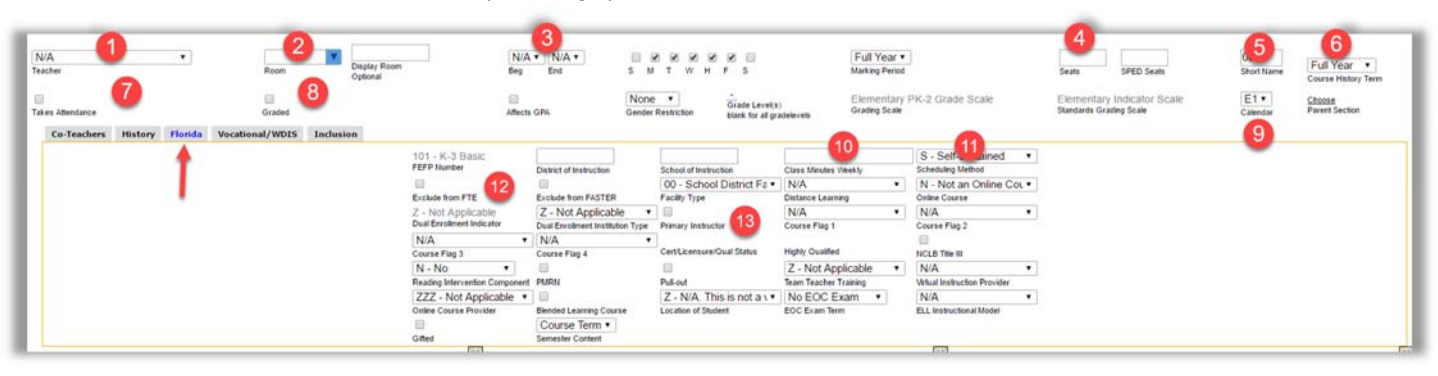

1. Select the Teacher.

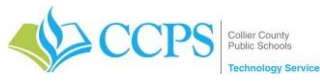

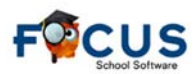

- 2. Enter the Room#
- 3. Beg =  $?$ ? and End =  $?$ ?
- 4. Seats = 25
- 5. Short Name = Teacher# ending with the proper suffix A-M
- 6. Course History Term = Full Year

- 7. Takes Attendance =  $N$  (uncheck)
- 8. Grade Eligible = N (uncheck)
- 9. Calendar = E1 (Elementary)
- 10. Class Weekly Minutes = ?? Enter 75. (1/2 of the periods total minutes) Note: Regular minutes per period are 150 for Elementary and 45/47 for secondary.
- 11. Scheduling Method = G (G = pulling out of the classroom) OR  $\mid$  (I = In the classroom)
- 12. Exclude from FTE =  $N$  (uncheck) Note: Exclude from FTE means the course doesn't get transmitted to the state. DO NOT check this field when scheduling these teachers.
- 13. Primary Instructor =  $N$  (uncheck)
- 14. Click Save.

#### **Copy Sections**

Once you have created the first section, you can copy that section for the remaining sections needed. Sections are to be numbered using the teacher number the first 3 digits and  $A - M$  for the 4<sup>th</sup> digit. Refer to your section room assignment sheet and **ONLY CREATE THE SECTIONS THAT YOU NEED**.

- 1. Select the section you want to copy.
- 2. Click the Copy button in the upper right corner.
- 3. Click OK to confirm section or course copy.
- 4. Update the academic course.
- 5. Update the Short Name (Teacher#) to reflect proper suffix A-M.
- 6. Update the Beg End (Mods).
- 7. Update Room.
- 8. Click Save.

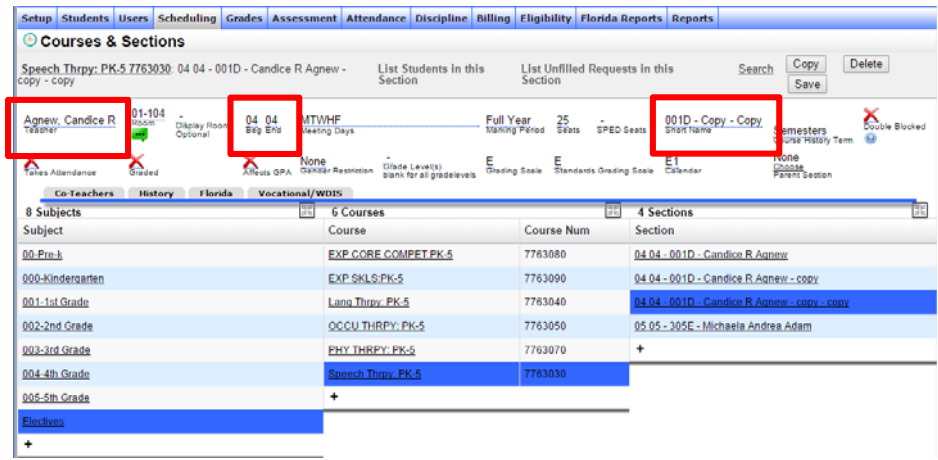

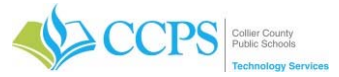

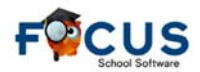

#### **Verify Sections**

Special Education teachers are scheduled based upon the subject during which they are receiving services. Therapies could be I (inclusion) or G (pullout).

You will need to change the scheduling method to "G" **and** change the building and room number to reflect the what room they will be in OR "I" for inclusion.

**\*\*\* The scheduling method is dependent on the information indicated on the data collection sheet. \*\*\*** 

From the Master Schedule Report:

- 1. Click Filter by Subject in the upper left corner
- 2. Select Electives subject folder Note: This will display only the courses & sections in the Electives folder.
- 3. Enter the teachers name in the search field on the right and press enter.
- 4. Verify the Short Name, Beg End, Room (room# which Special Education teacher will service), Scheduling Method, etc. for correctness and update as needed.

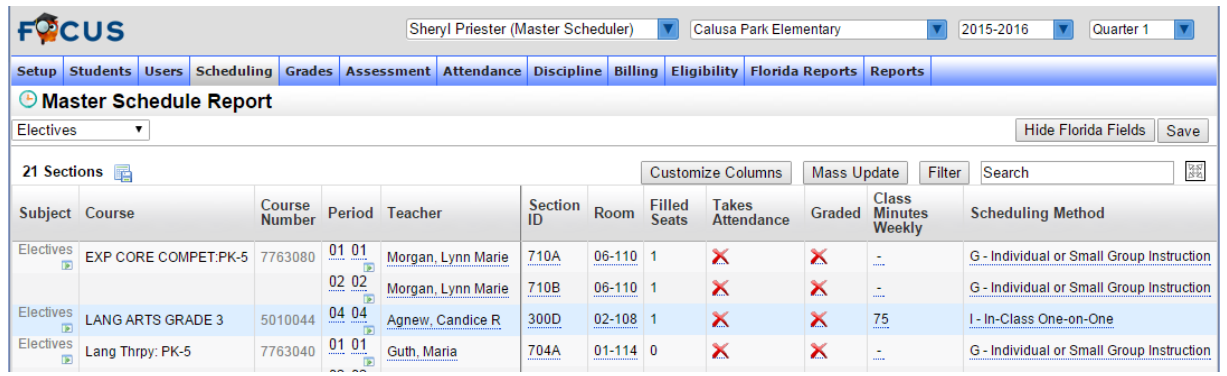

#### **Schedule Students**

Mass Adding a course allows for enrolling a select group of students into a specific course. Remember the key is to have your list of student ID numbers ready for quick entry/selection.

#### **From Mass Add Course:**

- 1. Click the Search button on the simple student search screen.
- 2. The Mass Add Course screen appears listing all students currently enrolled at your school.

#### **Select Students**

1. Select the students that are to be enrolled in the selected course. Note: To quickly search and select students, enter all student ID number in the search field separated by a space and press enter. Only the specified students will be listed.

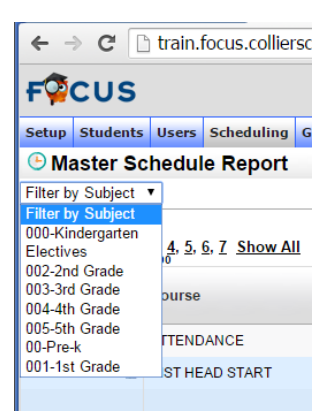

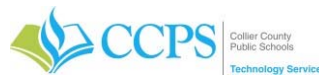

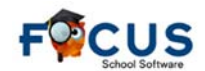

# **Elementary Scheduling Checklist – Part 2 (2018-2019)**

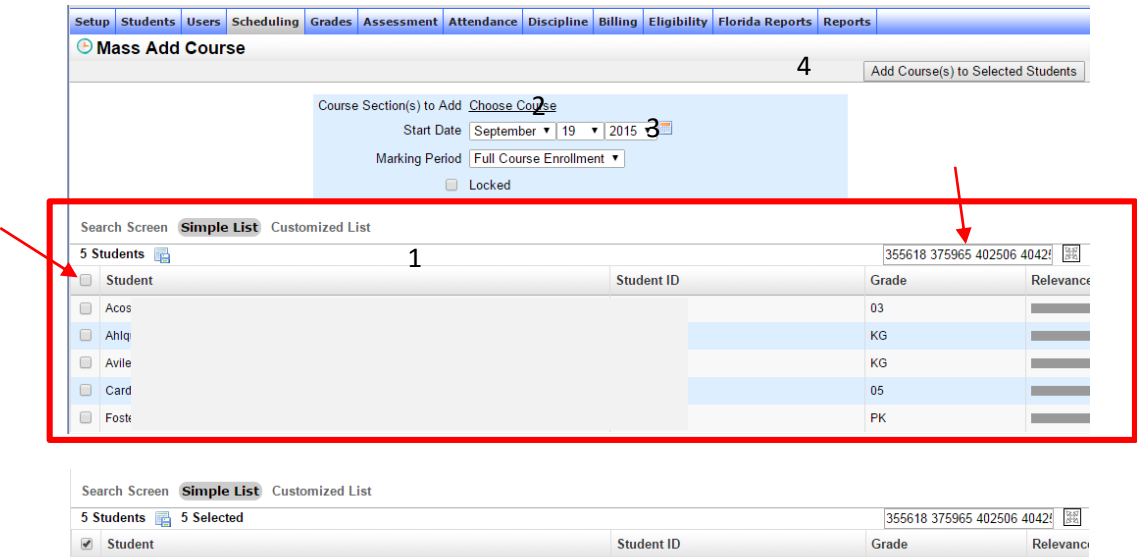

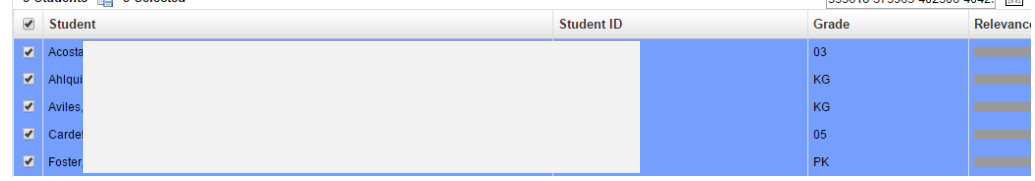

#### **Add Course to Students Schedule**

- 1. Click Choose Course to select the course and section into which students will be scheduled. The popup window will open.
- 2. Select the appropriate Subject (Electives), Course (academic course), and Section (Teacher).
- 3. The popup window will close automatically.
- 4. The selected course section will display in the Course Section(s) to Add field.
- 5. Select the appropriate Start Date. Note: The Start Date should reflect the first day the student sat in the course.
- 6. Click Add Course(s) to Selected Students button.

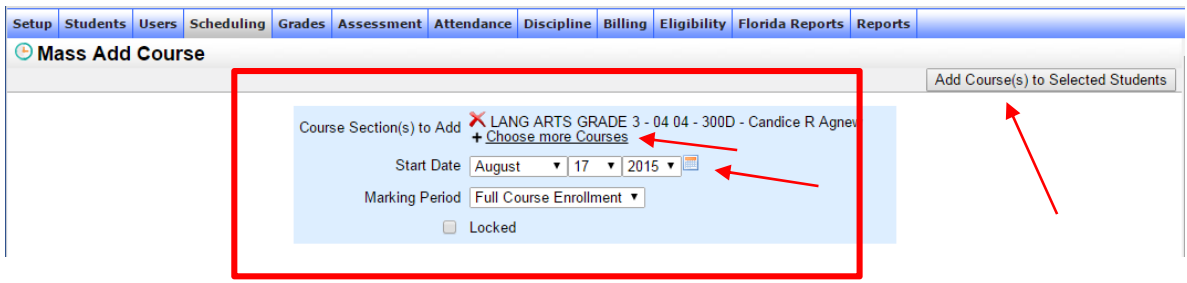

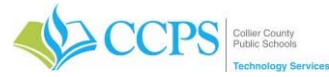

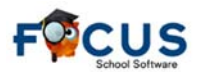

#### **Update Exceptionality Code and Delete Days No Services Received**

Change each students schedule to reflect the correct exceptionality code which is noted on the data collection sheet. Therefore, you will need to change each individual students schedule.

#### **From Teacher Schedule Report:**

1. Click Filter by Subject in the upper right corner.

- 2. Select Electives.
- 3. The Teacher Schedule Report will only display the Therapy courses in the electives folder.
- 4. Click on the underlined class title to access section information

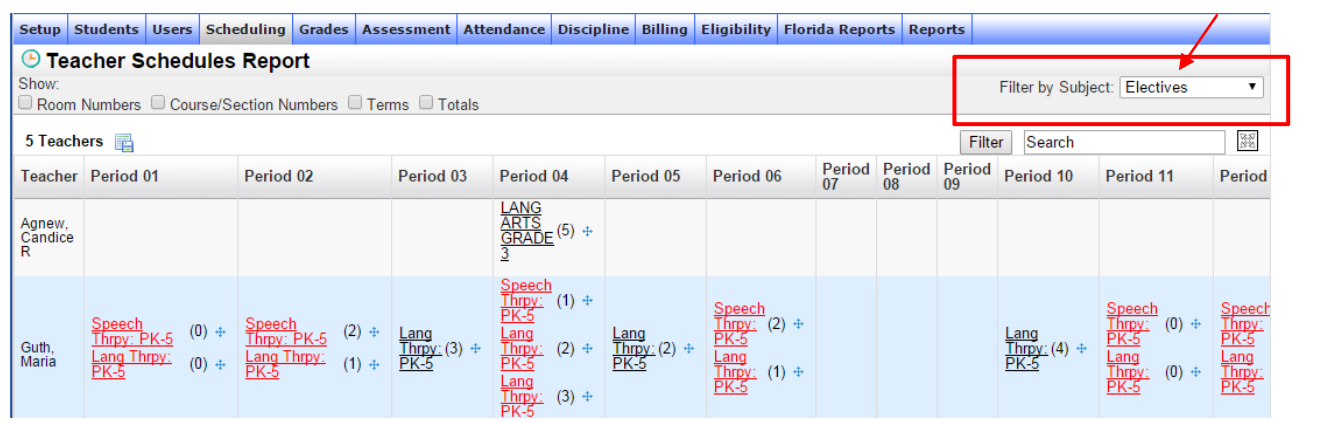

- 5. The courses and sections window will display.
- 6. Click List Students in This Section.
- 7. Student enrolled in the selected section will display.
- 8. Click the students name to view and update their schedule.

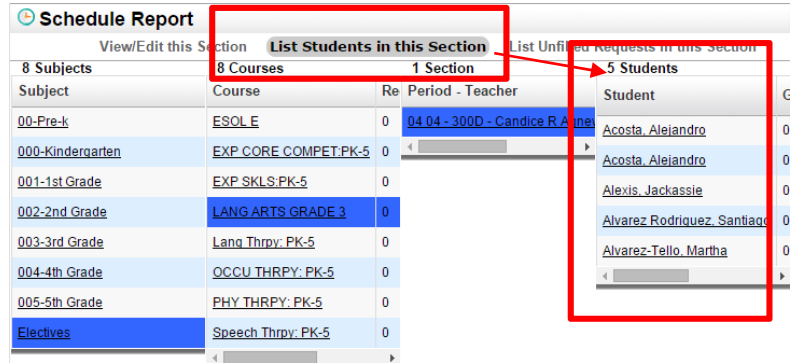

#### **Update Exceptionality Code on Students Schedule**

- 1. Locate the appropriate academic course.
- 2. Click the editable field in the Student Exceptionality column.
- 3. Select the appropriate Student Exceptionality code based on what's noted on the data collection sheet.

Note: Consult with the Teacher if the exceptionality is not on the scheduling sheet or in question.

4. Click Save.

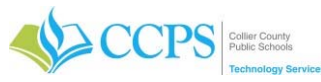

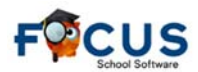

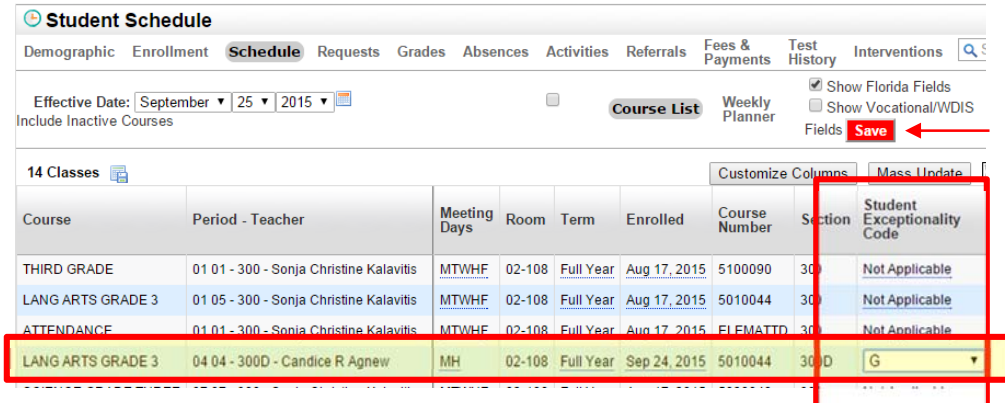

#### **Update Students Current Minutes on the ESE Tab**

- 1. From the Demographics screen:
- 2. Select the ESE sub-section.
- 3. Update the current minutes to minutes reflected on the data collection sheet. Note: Only change minutes for the exceptionality that appears on the data collection sheet ("exceptionality being serviced at"). Do not change minutes for exceptionalities that are stated on/or part of an IEP (i.e. speech, language, OT, PT, etc.).

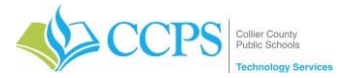

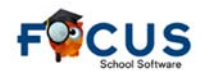

#### **Speech, Language, OT, PT, Hearing, and Vision**

Review your data collection sheets, determine which sections you will use, and write them down on your Section Room Assignment Sheet.

Reminders:

- OT/PT or Vision/hearing = Social Studies
- Speech/Language = Science
- You CAN combine grade levels. e.g. K and 1<sup>st</sup> grade; 2<sup>nd</sup> and 3<sup>rd</sup> grade, etc. BUT you can NOT combine courses (*speech, language, OT, PT*).
- Courses can be combined in the same section if services are rendered for different kids. (i.e. language and speech in same section – different kids attending both sections)

You will need to:

- 1. Create Courses
- 2. Create and Copy Sections
- 3. Verify Sections
- 4. Add Course to Students Schedule
- 5. Update Student Exceptionality Code
- 6. Delete days No Services are Received
- 7. Update Class Weekly Minutes

#### **Course Information:**

Create the appropriate course for each Speech, Language, OT, PT, Hearing, and Vision teacher.

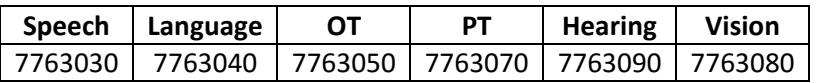

If these courses are not listed you will need to create as needed.

#### **Section Information:**

Create the appropriate course section for each Speech, Language, OT, PT Teacher. Refer to your section room assignment sheet and **ONLY CREATE THE SECTIONS THAT YOU NEED**.

Sections are to be numbered using the teacher number the first 3 digits and  $A - M$  for the 4<sup>th</sup> digit.

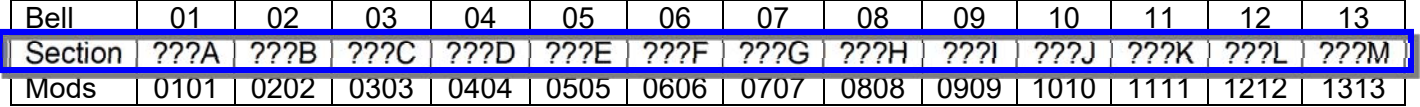

From Courses & Sections:

- 1. Select the appropriate Subject and Course folder.
- 2. In the Section list, click the **+** (plus sign) at the bottom of the column to add a new section.

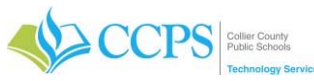

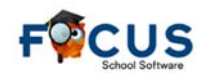

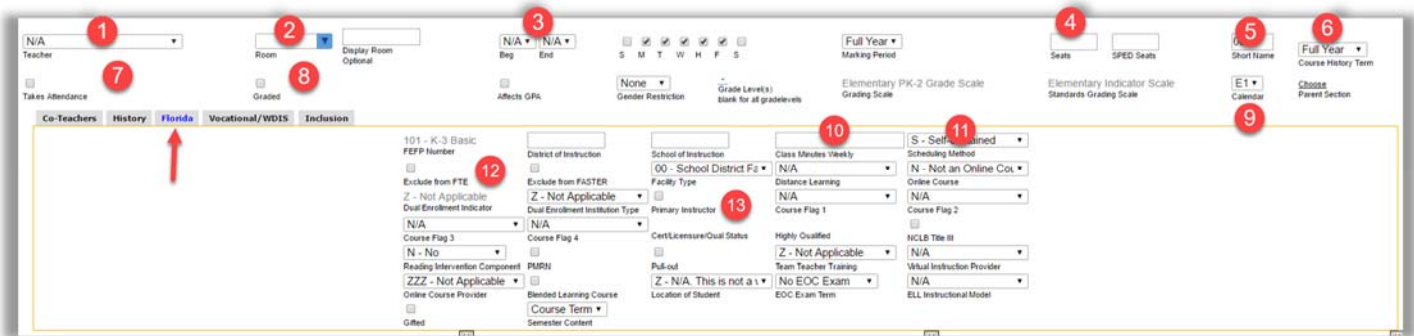

- 1. Select the Teacher.
- 2. Enter the Room# (as designated on the scheduling sheet) Note: G (Pullout) =  $Room#$  I (Inclusion/push in) =  $Hom#$
- 3. Beg =  $?$ ? and End =  $?$ ?
- 4. Seats = 25
- 5. Short Name = Teacher# ending with the proper suffix A-M
- 6. Course History Term = Full Year
- 7. Takes Attendance = N (uncheck)

- 8. Grade Eligible = N (uncheck)
- 9. Calendar = E1 (Elementary), M1 (Middle), or H1 (High)
- 10. Class Weekly Minutes = 150
- 11. Scheduling Method = G (G = pulling out of the classroom) OR  $|I|$  = In the classroom)
- 12. Exclude from  $\mathsf{FTE} = \mathsf{N}$  (uncheck) Note: Exclude from FTE means the course doesn't get transmitted to the state. DO NOT check this field when scheduling these teachers.
- 13. Primary Instructor =  $N$  (uncheck)
- 14. Click Save.

#### **Copy Sections**

Once you have created the first section, you can copy that section for the remaining sections needed. Sections are to be numbered using the teacher number the first 3 digits and  $A - M$  for the 4<sup>th</sup> digit. Refer to your section room assignment sheet and **ONLY CREATE THE SECTIONS THAT YOU NEED**.

- 1. Select the section you want to copy.
- 2. Click the Copy button in the upper right corner.
- 3. Click OK to confirm section or course copy.
- 4. Update the Short Name (Teacher#) to reflect proper suffix A-M as well as remove the word "copy".
- 5. Update the Beg End (Mods).
- 6. Update Room.
- 7. Click Save.

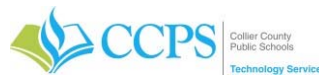

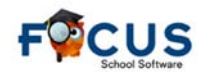

# **Elementary Scheduling Checklist – Part 2 (2018-2019)**

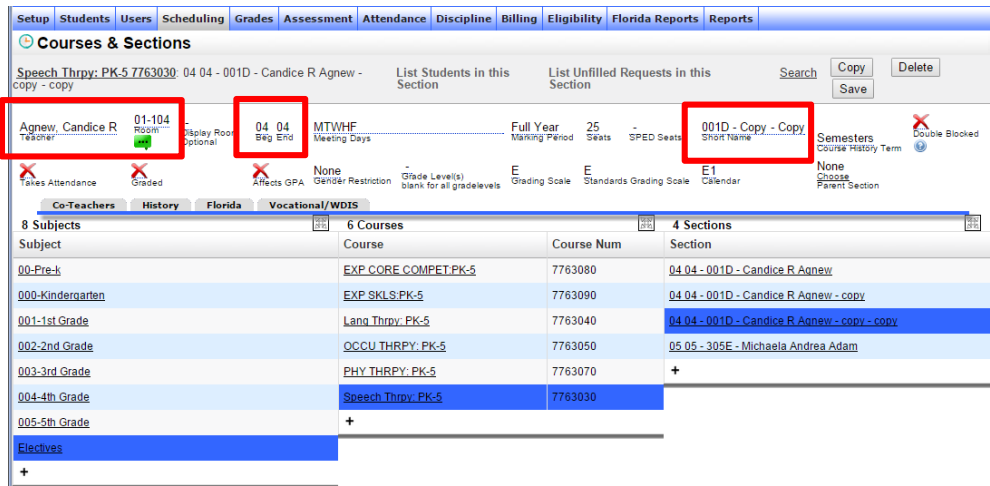

#### **Verify Sections**

Speech/Language/OT/PT/Hearing/Vision teachers are scheduled based upon where they are receiving services. Therapies could be I (inclusion) or G (pull-out).

You will need to change the scheduling method to "G" **and** change the building and room number to reflect what room they will be in OR "I" for inclusion.

From the Master Schedule Report:

- 1. Click Filter by Subject in the upper left corner
- 2. Select Electives subject folder Note: This will display only the courses & sections in the Electives folder.
- 3. Enter the teachers name in the search field on the right and press enter.
- 4. Verify the Short Name, Beg End, Room, Scheduling Method, etc. for correctness and update as needed.

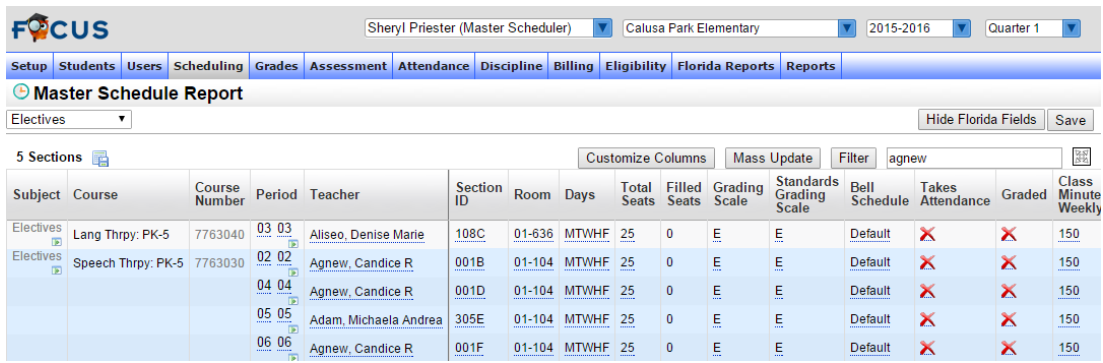

#### **Schedule Students**

Mass Adding a course allows for enrolling a select group of students into a specific course. Remember the key is to have your list of student ID numbers ready for quick entry/selection.

#### **From Mass Add Course:**

- 1. Click the Search button on the simple student search screen.
- 2. The Mass Add Course screen appears listing all students currently enrolled at your school.

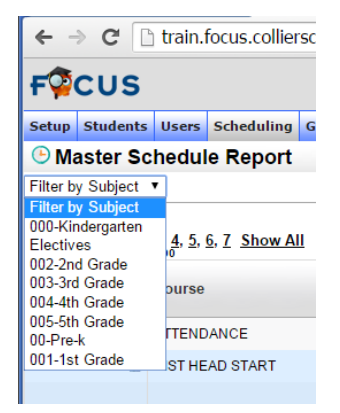

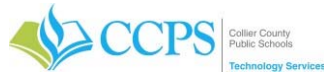

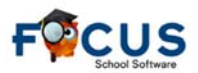

# **Elementary Scheduling Checklist – Part 2 (2018-2019)**

#### **Select Students**

1. Select the students that are to be enrolled in the selected course. Note: To quickly search and select students, enter all student ID number in the search field separated by a space and press enter. Only the specified students will be listed.

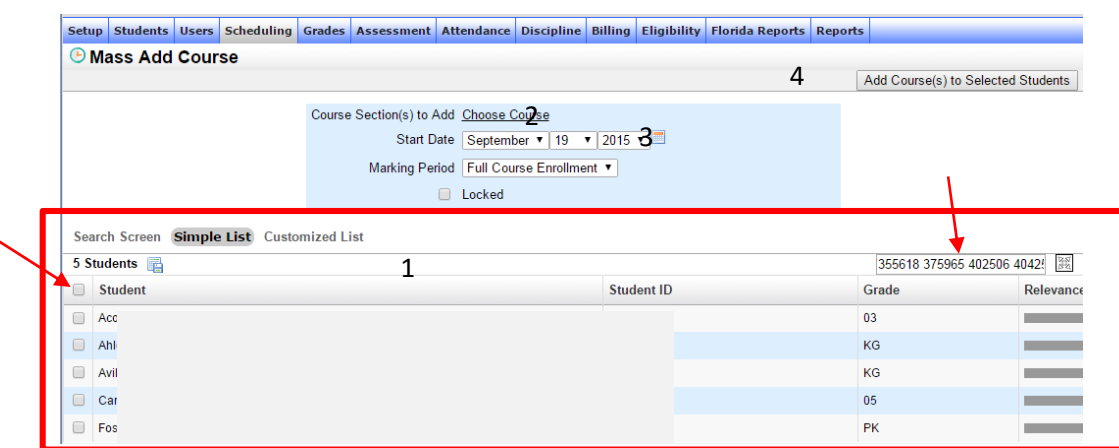

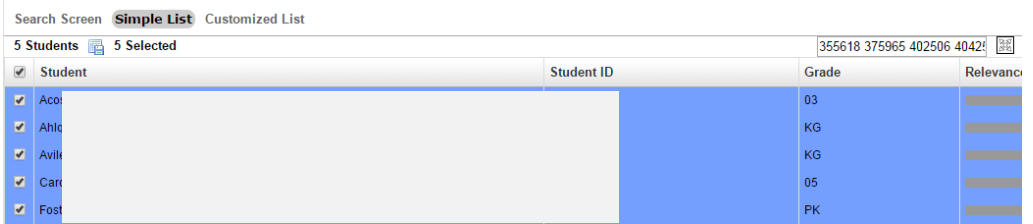

#### **Add Course to Students Schedule**

- 1. Click Choose Course to select the course and section into which students will be scheduled. The popup window will open.
- 2. Select the appropriate Subject (Electives), Course (Speech/Language/OT/PT/Hearing/Vision), and Section (Teacher).
- 3. The popup window will close automatically.
- 4. The selected course section will display in the Course Section(s) to Add field.
- 5. Select the appropriate Start Date. Note: The Start Date should reflect the first day the student sat in the course.
- 6. Click Add Course(s) to Selected Students button.

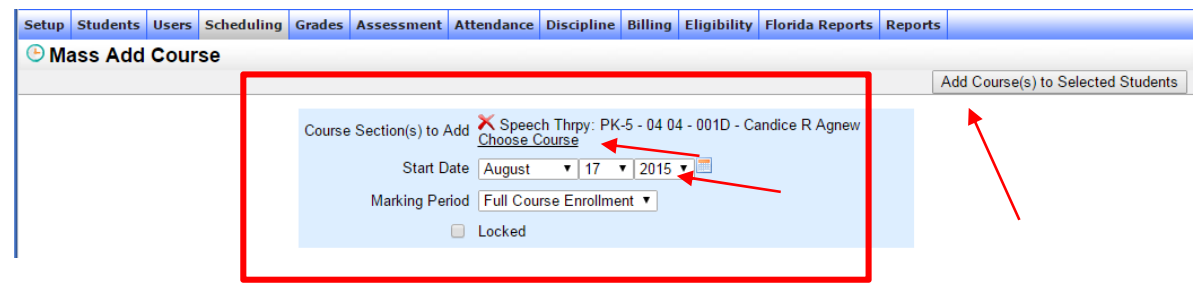

#### **Update Exceptionality Code, Delete Days No Services Received, and Adjust Class Weekly Minutes**

Change each students schedule to reflect the correct exceptionality code and days the student is receiving services.

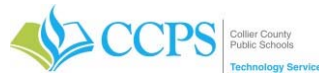

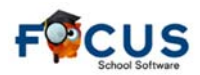

#### **From Teacher Schedule Report:**

1. Click Filter by Subject in the upper right corner.

- 2. Select Electives.
- 3. The Teacher Schedule Report will only display the Therapy courses in the electives folder.
- 4. Click on the underlined class title to access section information

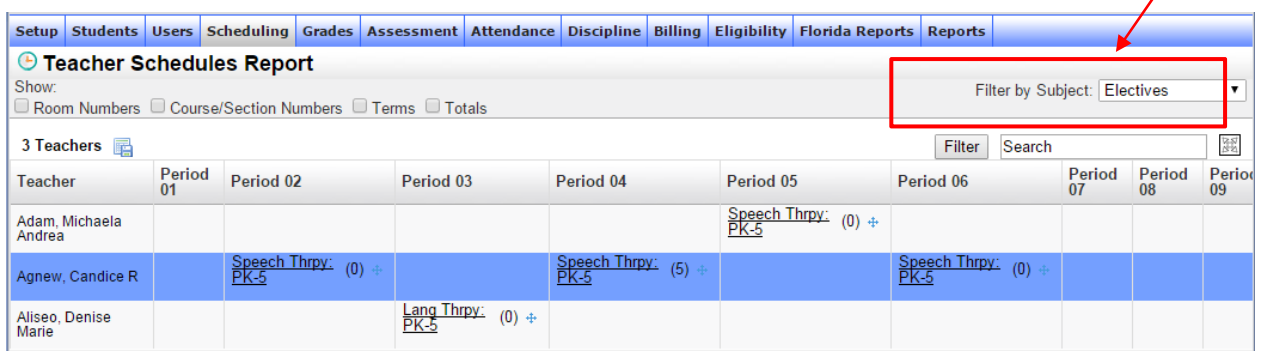

- 5. The courses and sections window will display.
- 6. Click List Students in This Section.
- 7. Student enrolled in the selected section will display.
- 8. Click the students name to view and update their schedule.

#### **Update Exceptionality Code on Students Schedule**

- 1. Locate the appropriate Therapy course.
- 2. Click the editable field in the Student Exceptionality column.
- 3. Select the appropriate Student Exceptionality code based on the scheduled Therapy. Note: Refer to Therapy Exceptionality Code list and select code as needed.
- 4. Click Save.

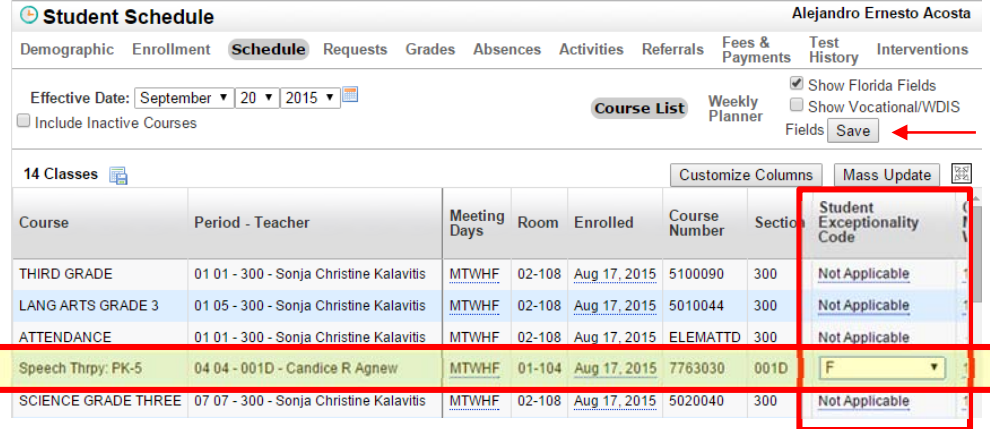

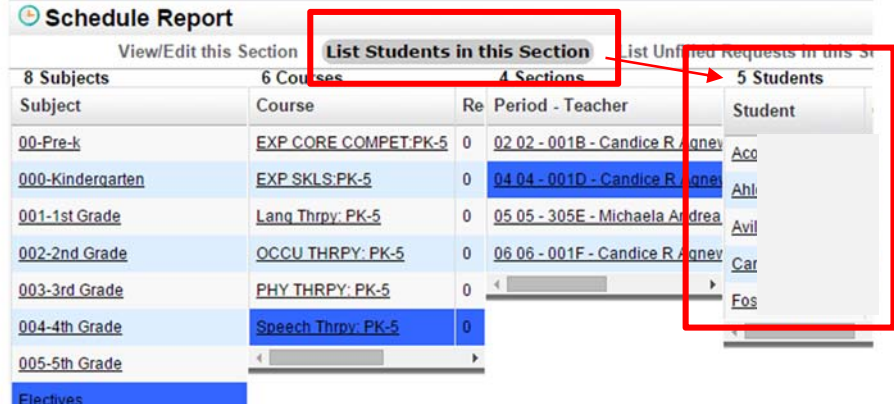

#### Exceptionality Codes

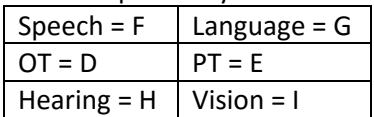

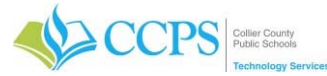

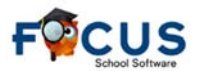

#### **Delete Days No Services Received**

Change each students schedule to reflect the days the student is receiving services. Delete ONLY the days the child is *not* receiving services.

- 1. Click the editable field in the Meeting Days column.
- 2. Uncheck the days the student is NOT receiving services.
- 3. Click Save.

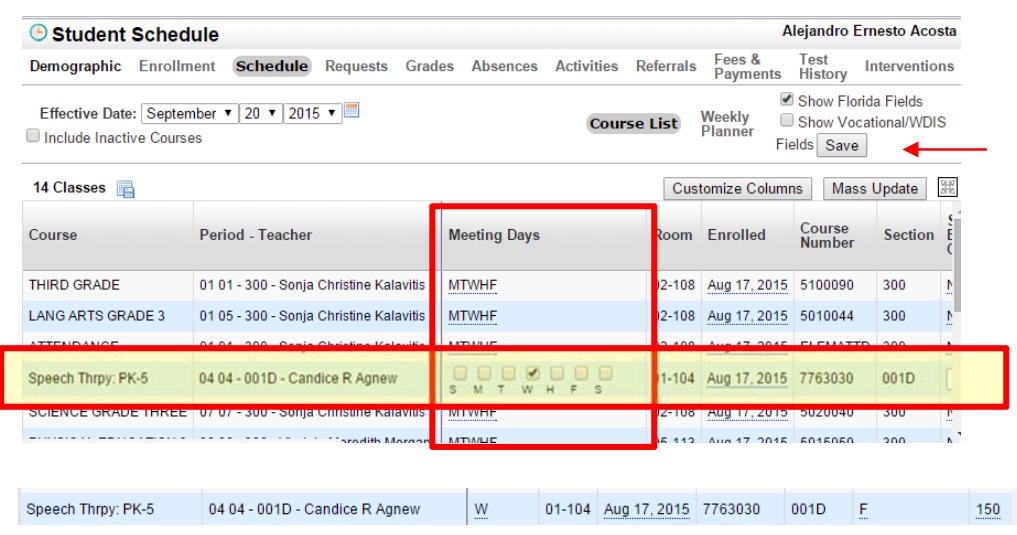

#### **Update Class Weekly Minutes**

Change each students schedule to reflect the class weekly minutes based upon what's on the scheduling sheet.

- 1. Click the editable field in the Class Weekly Minutes column.
- 2. Enter the minutes noted on the scheduling sheet.
- 3. Click Save.

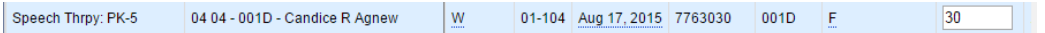

- 4. Close the window by clicking the X in the upper right corner.
- 5. The window containing the schedule report listing students enrolled in this section will display.
- 6. Repeat steps (update exceptionality code, delete days, and update weekly minutes) for the remainder of the students scheduled within the selected section.

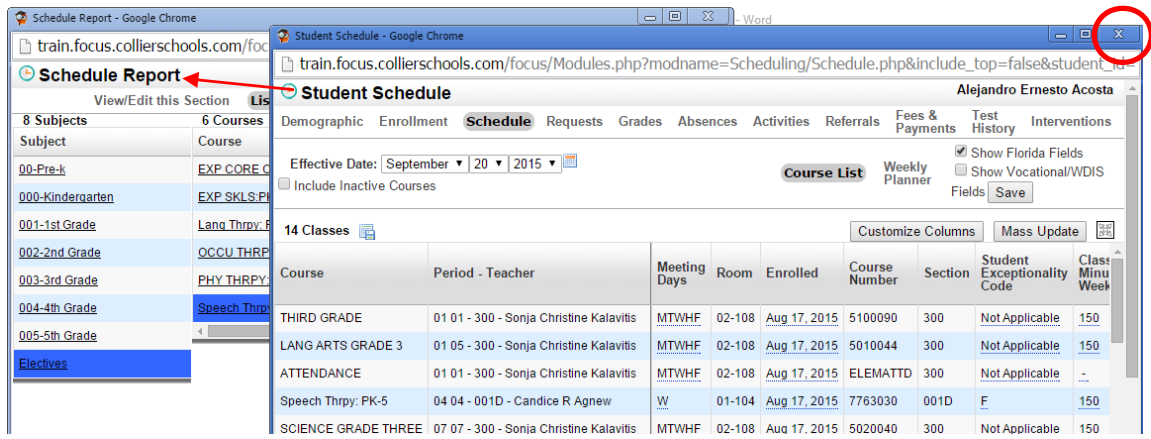